# **NDM Network Editor**

http://download.oracle.com/otn/other/spatial/ndm\_editor\_demo10gr2.zip

1/2

• (referenced by http://www.oracle.com/technology/sample\_code/products/spatial/index.html)

The NDM Network Editor is a standalone Java client application that facilitates editing network data, enables browsing and navigating the network, and more importantly visualizes the result of network analyzes for users.

### **MapViewer**

Enables visualizing spatial data.

### Requirements

Instructions are taken from the book Pro Oracle Spatial pp.389-393 and adapted to MapViewer version ⇒10.1.2.0.2

- Download Oracle Containers for Java EE http://www.oracle.com/technology/tech/java/oc4j/index.html e.g. http://download.oracle.com/otn/java/oc4j/11110/oc4j 11110 preview.zip
  - Unzip the archive into the new directory (further in the text \$OC4] HOME)
- Download MapViewer http://download.oracle.com/otn/other/mapviewer/mapviewer 10131.zip
  - Unzip the archive into OC4I's \$0C4J HOME/lbs directory
  - Ensure the extracted mapviewer.ear has write permissions by owner:

chmod u+w \$0C4J HOME/lbs/mapviewer.ear

 Add the following line to the file \$0C4J HOME/j2ee/home/config/server.xml inside the <application-server> element:

<application name="MapViewer" path="../../lbs/mapviewer.ear" start="true"</pre> />

 Add the following line to the file \$0C4J HOME/j2ee/home/config/default-web-site.xml inside the <web-site> element:

<web-app application="MapViewer" name="web" root="/mapviewer" load-on-</pre> startup="true" />

- Change directory to \$0C4J HOME/j2ee/home
- Launch the OC4J Server by executing the command and (for the first time) providing the new administrative password:

java -jar oc4j.jar

Acess the MapViewer application in

# http://localhost:8888/mapviewer

- To start using MapViewer, a datasource has to be defined. Go to Admin→Datasources and add the datasource information for the bz10m.inf.unibz.it server
  - Hint: MapViewer forgets all datasources once oc4j server is restarted. To have a datasource permanently, edit the file \$0C4J\_HOME/lbs/mapviewer/web/WEB-INF/conf/mapViewerConfig.xml by uncommenting the Predefined Data Sources section and entering:

#### Hints

A convenient application for displaying up to 3 layers of spatial data is JView demp app:

http://localhost:8888/mapviewer/demo/jview.jsp

Enter the following query to visualize Bolzano roads:

SELECT GEOMETRY FROM BZ\_ROADS\_LINK\$

Note you have to omit a semicolon (";") in the end of the SQL query In the "Label Column" you can enter e.g. a LINK\_NAME, so each link will have its name (street name) on the map.

From: https://wiki.inf.unibz.it/ - **Engineering-Tech Wiki** 

Permanent link: https://wiki.inf.unibz.it/doku.php?id=contrib:orcl\_visualization\_tools&rev=1190879994

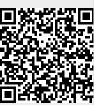

Last update: 2019/01/16 10:03